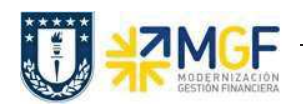

Manual de Usuario

## 3.4 Crear Entrega

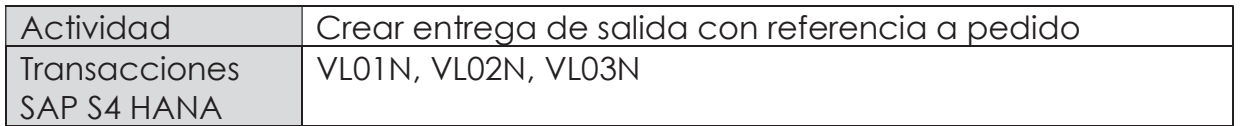

En esta actividad se suministrarán los servicios al cliente.

Esta actividad se inicia como sigue:

- · Menú SAP: Logística -> Comercial -> Ventas -> Pedido -> Funciones Siguientes > Suministrar
- · Acceso directo a la transacción: VL01N
- a) Al comenzar la operación desde el menú o bien directamente desde la transacción, aparecerá la pantalla "Crear Entrega de Salida con referencia a pedido". Ingresar los siguientes datos:

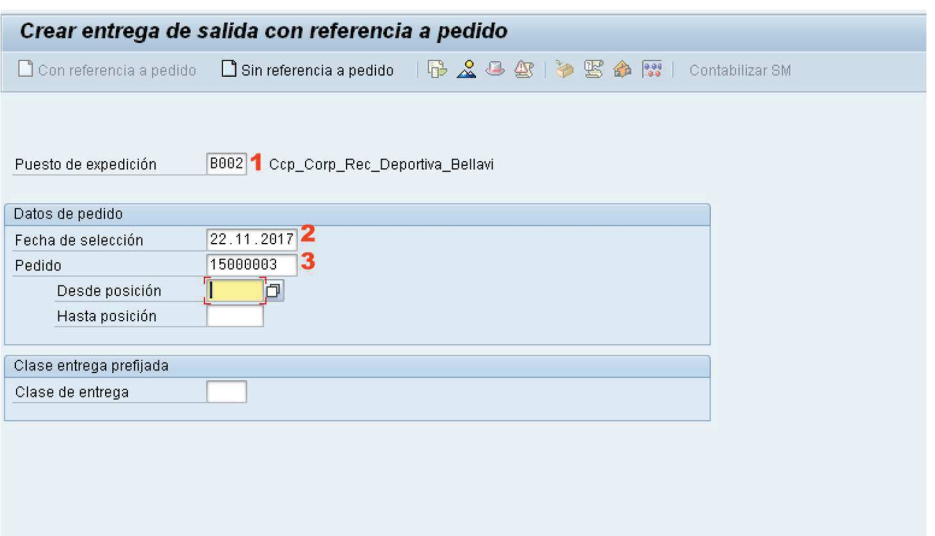

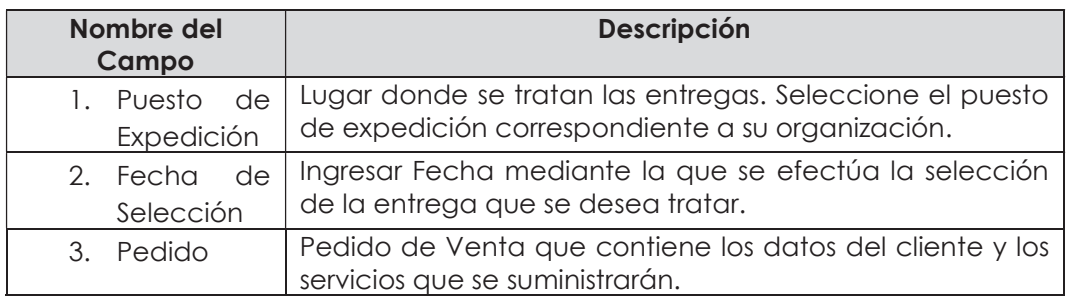

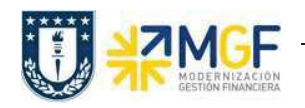

Manual de Usuario

a) Una vez completado los datos, se debe presionar <Enter> donde aparecerá la siguiente pantalla. Aquí deberá verificar los datos que correspondan a los

del pedido y presionar el botón <sup>Contabilizar SM</sup> para suministrar los servicios al cliente.

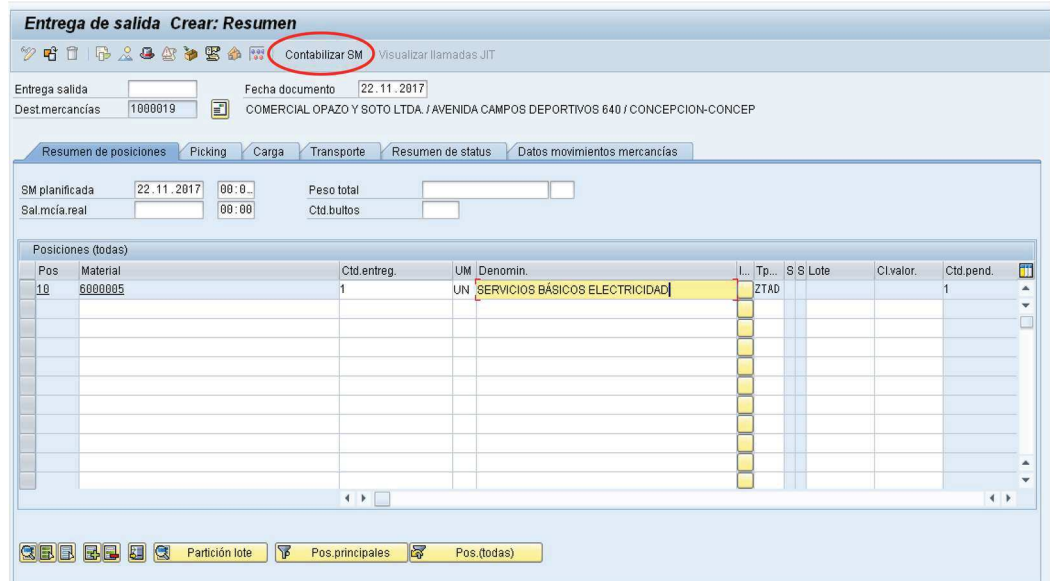

b) Aparecerá un mensaje como el siguiente:

Dentrega de salida 70000003 grabado

Luego Verificar Flujo de documentos en el botón **G** 

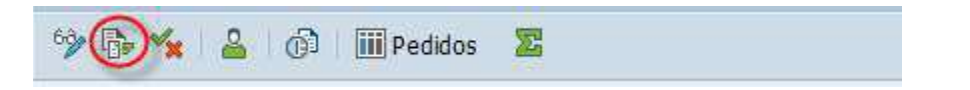